# **USER MANUAL REGULATOR WATLOW F4 Series**

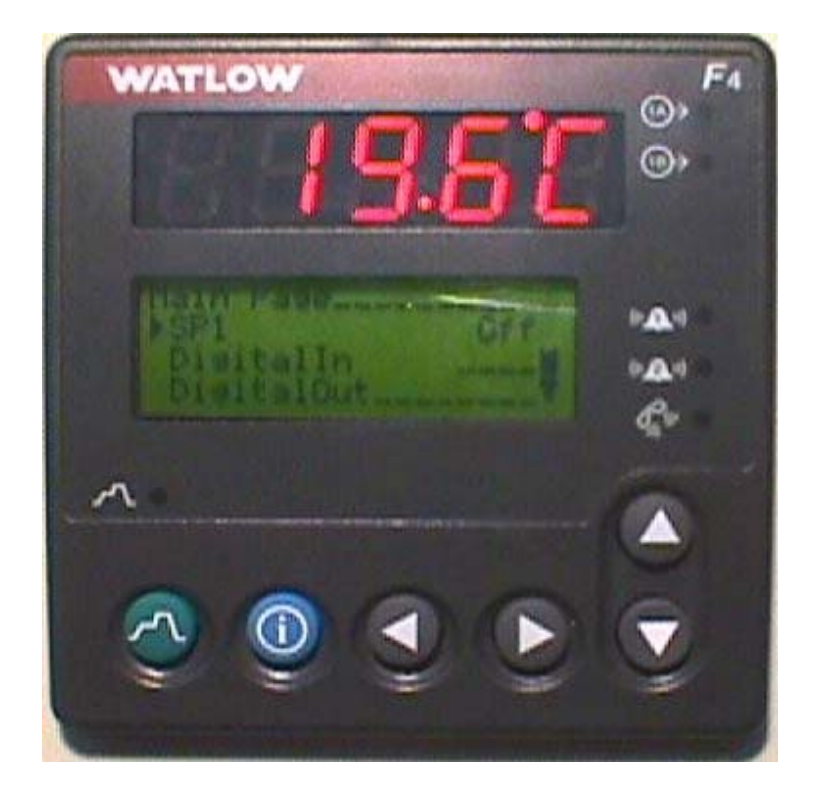

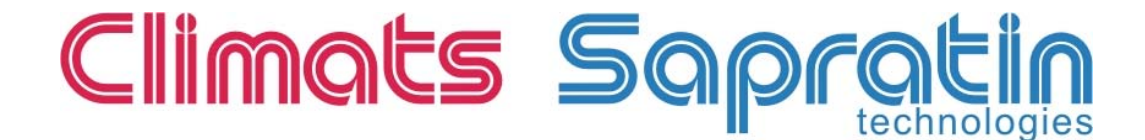

# **1) INTRODUCTION**

F4 series is the latest of the WATLOW 16 bits microprocessor generation. The main feature is the easy program settings thanks to a wide and bright LCD screen combined with a very easy access menu and comfortable key panel.

Some features :

- Create and record up to 256 segments over 40 different programs.
- Program names up to 10 alphanumeric characters.
- Delayed start available thanks to "Live" clock on battery
- "High definition" LCD display
- Personalized Menu.

# **2) KEYBOARD, DISPLAY and BROWSING**

The regulator software is organized around 5 main functions :

- *Main page*
- *Operations*
- *Profiles*
- *Setup*
- *Factory*

The regulator key panel gives easy access to all functions and parameters. Data are displayed on a 4 lines LCD screen. The main page can be personalized to display the desired parameters.

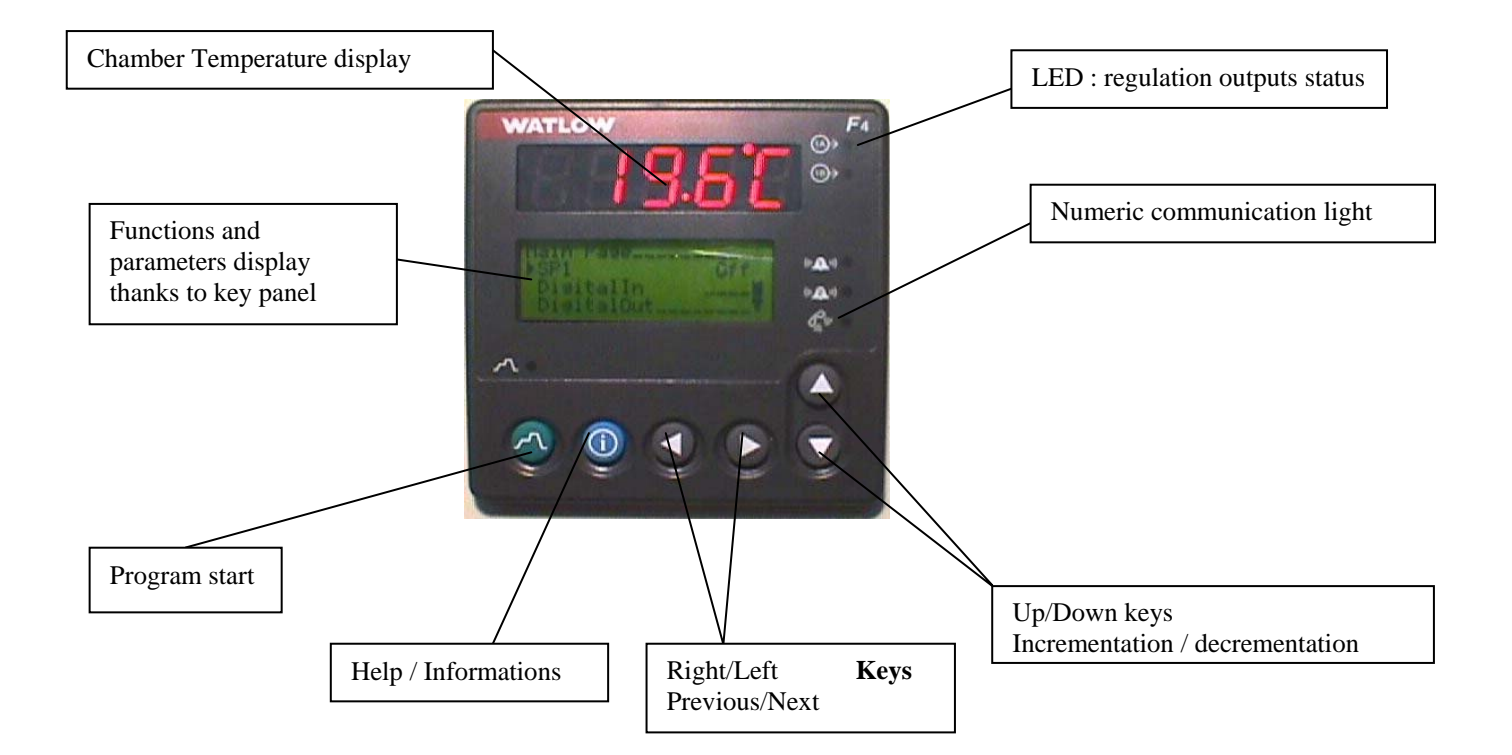

# **3) USER MODES**

# **'MANUAL' Mode** :

## **3.1 How to enter the setpoint**

From MAIN PAGE, select *SP1* parameter (temperature setpoint) with the Up/Down keys The cursor is in front of the parameter, using *>* key, you can change the value of the parameter*.* Modify *SP1* to the target value with the Up/Down keys. Validate with *>* key . Press **>** key to return to main page. The setpoint value is taken into account.

## **3.2 How to start the chamber**

From MAIN PAGE, select *DigitalOut* parameter (Logical Outputs) with the Up/Down keys. The cursor is in front of the parameter, using *>* key, you can change the value of the parameter*.* Select '*event output 1'* with *>* key. Put the cursor on '*ON*' with the Up/Down keys. Validate with *>* key, the chamber starts. Press < to return to the main page .

## *NOTA :*

*In the main page, you have now : DigitalOut*  $1_{\text{max}} =$ 

## **3.3 How to stop the chamber**

Proceed the same way as for starting the chamber, with the Up/Down keys, place the cursor on '*OFF*'. Validate with *>* key, the chamber stops. Press < to return to the main page.

*NOTA : In the main page, you have now : DigitalOut*  $\frac{1}{2}$ 

# **'PROGRAM' MODE** :

# **3.4 Program Editor**

From MAIN PAGE, select *Go to profiles* parameter with the Up/Down keys. Validate with *>* key, you can choose three options :

- *Create Profile*
- *Edit Profile*
- *Delete Profile*

## **3.5 Create a new program**

Validate '*Create Profile*' with *>* key.

#### **Name a Program :**

This function allows to choose a name for your program :

*Choose to name : No Yes* 

Select with the Up/Down keys, and then validate with *>* key.

To name your program, you must choose character one by one, with the Up/Down and *</>* keys.

Once the name is chosen, validate with *>* key. To come back, use *<* key.

#### **Segment type choice :**

For each new segment of the program, you must choose the type of segment among 6. For each type of segment, each function has its own configuration :

- **Autostart** (delayed start) *Date Day*
- **Ramp Time**  *Wait for Event Outputs* (logical outputs) *Time* (time to reach the setpoint) *Ch1 SP* (temperature setpoint) *Ch1 PID Set* (configuration choice for PID 1-5) *Guar. Soak1* (immersion mode guarantee)

#### **Ramp Rate**

*Wait for Event Outputs* (logical outputs) *Rate Ch1 SP* (temperature setpoint) *Ch1 PID Set* (configuration choice for PID 1-5) *Guar. Soak1* (immersion mode guarantee)

- **Soak** 

*Wait for Event Outputs* (logical outputs) *Time* (soak time) *Ch1 PID Set* (configuration choice for PID 1-5) *Guar. Soak1* (immersion mode guarantee)

#### - **Jump**

*Jump to profile* (Go to program1-40) *Jump to step* (Go to segment1-256) *Number of Repeats* (number of loops)

- *End*

*Hold Controll off* (regulation outputs stop) All Off (all outputs(regulation and events) stop) *Idle* 

Parameters can be adjusted for each segment with the **Up/Down** and *</>* keys.

## *IMPORTANT :*

- For each segment, parameter *Event Outputs 1* (Logical output 1) must be ON (Chamber start function). Choose '*All of* ' on the last segment (« End » type ) of the program to stop the chamber at the end of the program.

- Parameter *Ch1 PID Set* (configuration choice for PID 1-5) is set to 1 by default.

#### **Recard the program :**

When going out of "Create profile" menu, you have two options :

*Save profile data Or restore values ?* (restore old values ?)

Save with the **Up** key, or cancel with the **Down** key.

## **3.6 Modify an existing program**

From MAIN PAGE, select parameter *Go to profiles* with the **Up/Down** key.

Validate with *>* key, you have three options :

- *Create Profile*
- *Edit Profile*

-

- *Delete Profile* 

#### To modify or edit a program:

- Validate '*Edit Profile*' with *>* key.
- Choose the program to edit (*>*)
- 3 options :
	- *Insert Step*
		- *Edit Step*
	- *Delete Step*

#### To edit one segment :

- Validate '*Edit Step*' with *>* key'.
- Select the segment to edit with *>* key.
- Modify the type or configuration of the segment (See §3.5)

#### To insert one segment :

- Validate '*Insert Step*' with *>* key.
- Move the cursor on the segment number in front of which one segment will be inserted (all following segments will be renumbered).
- Validate with  $>$  key.
- Complete the new segment configuration. (See §3.5)

To delete one segment :

- Validate '*Delete Step*' with *>* key.
- Move the cursor on the segment number you want to delete.
- Validate with *>* key (all following segments will be renumbered).

# **3.7 Start an existing program**

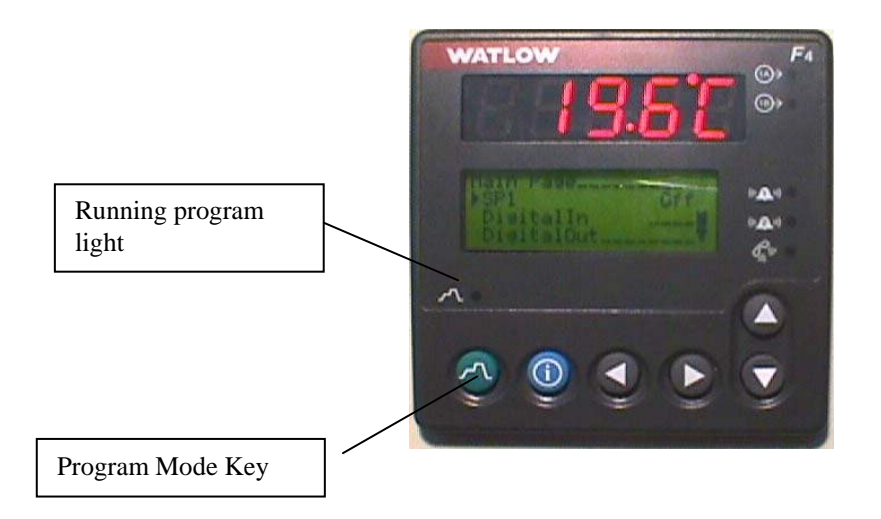

- Press 'Mode programme' key.
- '*Start Profile*' appears with the list of the existing profiles.
- Choose a profile by moving the cursor (*>*).
- Validate with  $>$  key.
- Choose starting segment (segment 1 by default)
- Validate with *>* key.
- The program starts and the chamber starts running.

From that time, pressing 'Mode programme' key allows you to :

- Suspend the program (*Hold*),
- The regulator keeps last setpoint as active and regulates on this value.
- Resume the program from where it has been stopped (*Don't Hold*)
- Stop the program (*Terminate*).